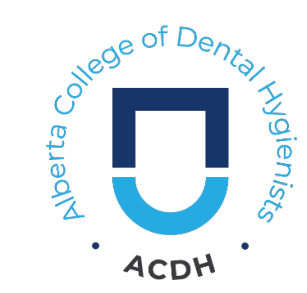

## **Registrant Portal How-To Guide**

## **Portal Link:<https://acdhportal.azurewebsites.net/>**

Last updated: August 6, 2024

# TABLE OF CONTENTS

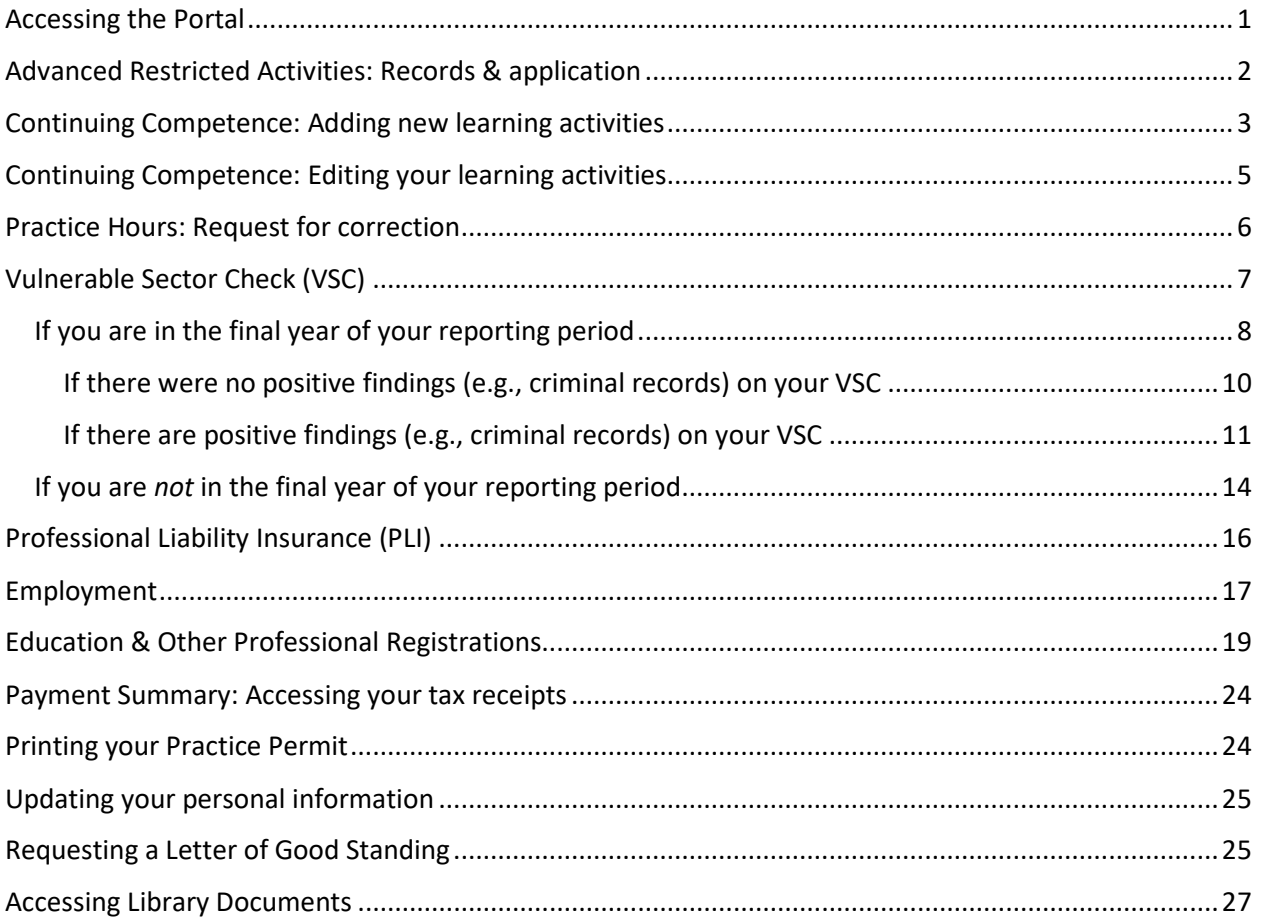

## <span id="page-0-0"></span>ACCESSING THE PORTAL

For step-by-step instructions on accessing the Portal for the first time, read the **[Registrant Portal Access](mailto:https://www.acdh.ca/public/download/files/228191)  [Instructions](mailto:https://www.acdh.ca/public/download/files/228191)**.

# <span id="page-1-0"></span>ADVANCED RESTRICTED ACTIVITIES: RECORDS & APPLICATION

To apply for Advanced Restricted Activities (ARA) authorization or to see your existing ARA records, click the Advanced Restricted Activities tab in the Portal.

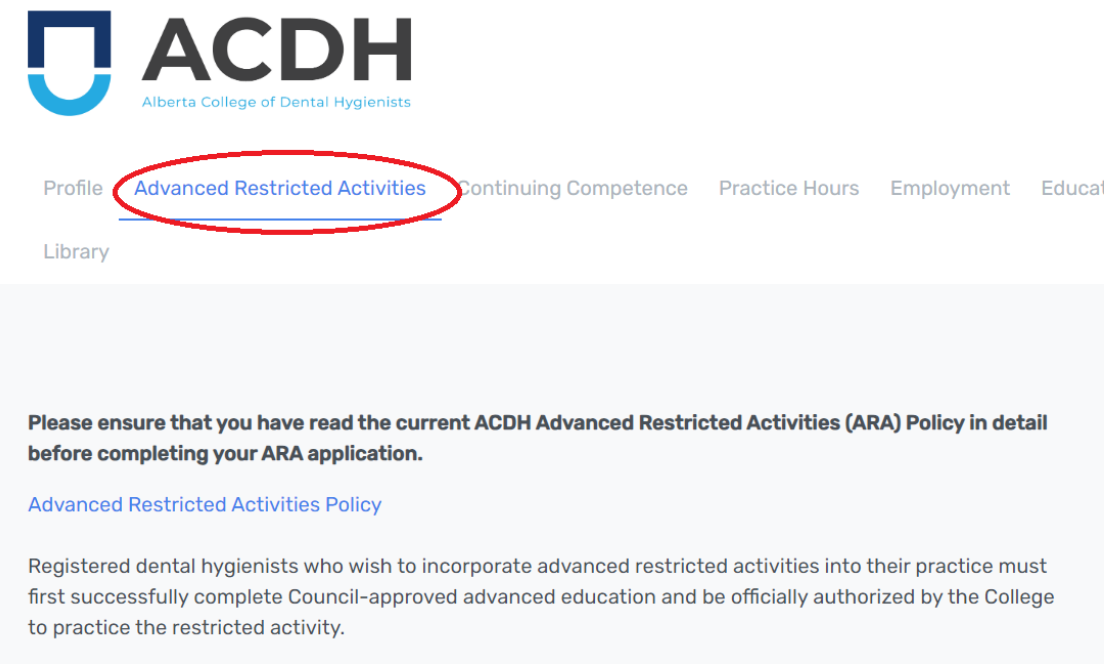

Any existing ARA Authorizations will be listed on this page below your CPR records.

If you are applying for ARA authorization, ensure that you read through the list of application requirements listed on this page thoroughly. The link to the application form for ARA Authorization is located at the bottom of the page. **Click the link at the bottom of the page to fill out the application form.**

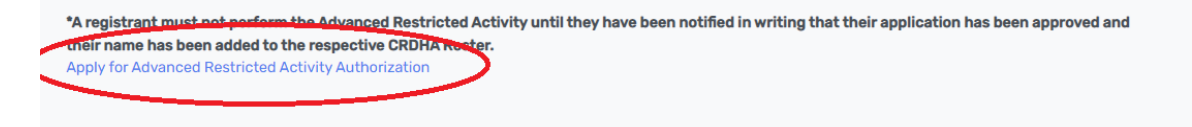

# <span id="page-2-0"></span>CONTINUING COMPETENCE: ADDING NEW LEARNING ACTIVITIES

Go to the "Continuing Competence" tab in the Portal. At the top of the page you will see your reporting period and a summary of your credits.

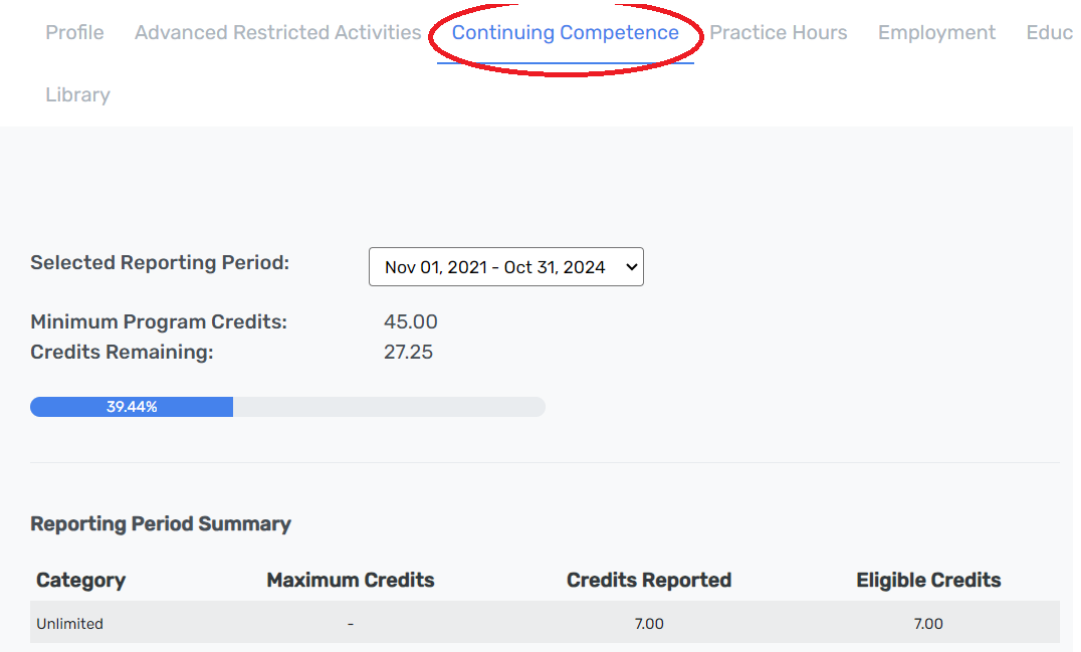

Below this you will see a detailed table of your previously entered Continuing Competence activities.

**Uploading a New Learning Activity:**

- **Check the Continuing Competence table to make sure that you have not previously uploaded this activity for credit.** Only activities that have been submitted within your current reporting period are available in this table. You can only add new activities that were completed within your current reporting period.
- Click the "Record a New Continuing Competency Activity" link **below your table of activities** to be taken to the uploading form.

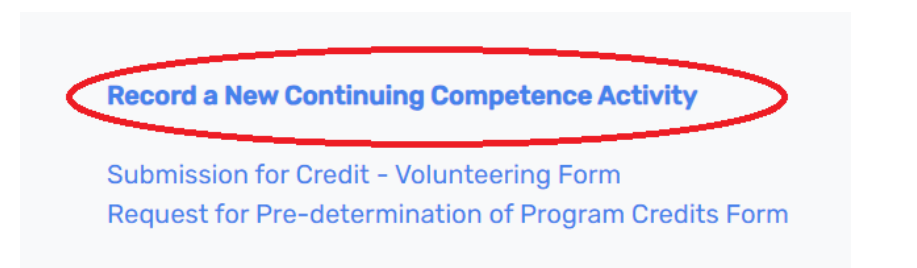

Once in the form, your registrant details and reporting period will auto-populate. You cannot change this information in the form.

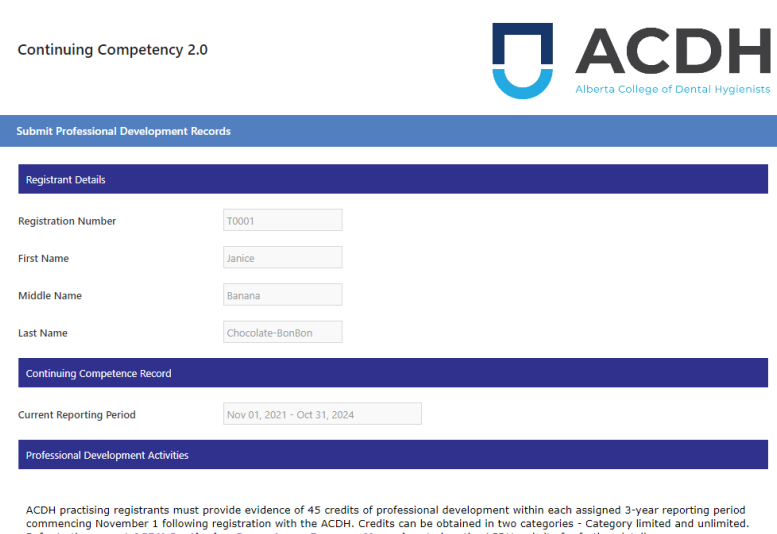

Enter the required information in the form, including start date, completion date, activity  $\blacksquare$  category, activity title, instructors/presenters, sponsor, and number of credits.

Credits for learning activities should be claimed hour-forhour. For example, an activity that took one hour and 15 minutes should be claimed for 1.25 credits.

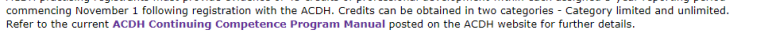

(Note: You cannot enter activities that start or end in the future. Only enter activities you have already completed.)

If you are uploading a corresponding document (e.g. certificate), select "Yes" next to "I will be uploading supporting documents" and upload your documents in the section below in the form.

If you select "No," you must fill out the self-reflection questions instead.

Once you have entered the activity information and either uploaded documents or answered the self-reflection questions, certify the information and type your full name at the bottom of the page.

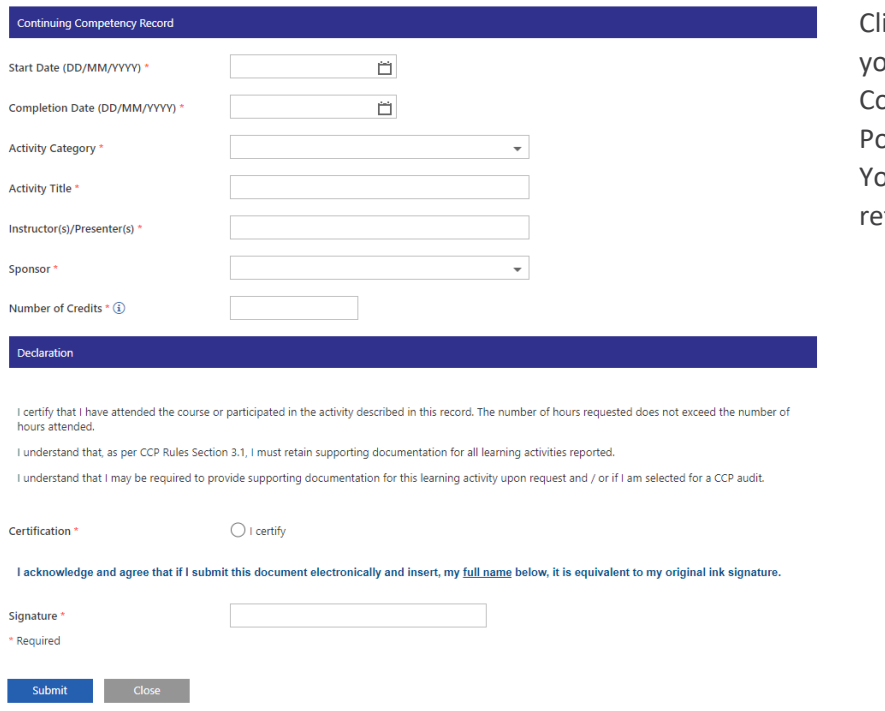

ick "Submit." Return to ur "Continuing ompetence" tab in the ortal and refresh the page. ur changes will be flected on this page.

# <span id="page-4-0"></span>CONTINUING COMPETENCE: EDITING YOUR LEARNING ACTIVITIES

**Reminder: Learning activities that were uploaded to the previous Registrant Database will only be available to view and edit in the Portal if they were:**

- reported within your current Reporting Period, AND
- submitted to the previous Database before January 1, 2022.

To edit a learning activity, go to the "Continuing Competence" tab in the Portal. At the top of the page you will see your reporting period and a summary of your credits. Below this you will see a detailed table of your previously entered Continuing Competence activities.

## **Editing a previously submitted learning activity:**

- You will see the edit button on the right hand side of the Continuing Competence table.
- The blue pen icon under this column is clickable and will take you to an editing form in a new window. **This icon will only appear if you are in the Details view of the table.**

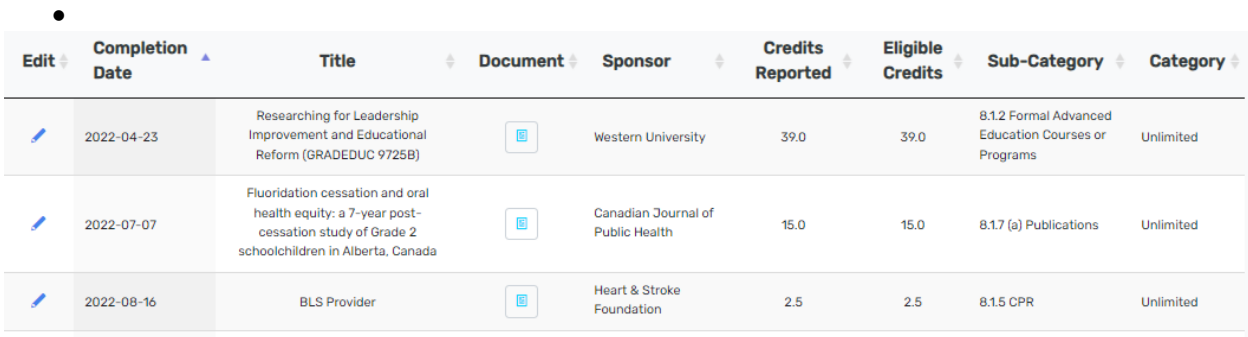

Once you click the pen icon for a specific learning activity under the Edit column, the form to Update Continuing Competency will open in a new tab.

**Once you are in the form, choose the "Update" option to edit the activity you selected.**

From here, you can edit the start date, completion date, activity category, activity title, instructors/presenters, sponsor, and number of credits. You can also upload new documentation (e.g., certificates) for your learning activity.

Credits for learning activities should be claimed hour-for-hour. For example, an activity that took one hour and 15 minutes should be claimed for 1.25 credits.

The self-reflection questions will also appear below the documentation options. Self-reflection questions are only required if you are not uploading new documentation, or you did not previously upload relevant documentation.

Once you have completed your edits, certify the form and type your full name. Click "Submit." You will see the changes you made reflected in the "Continuing Competence" tab once you have refreshed the page.

Go to the "Continuing Competence" tab in the Portal. At the top of the page you will see your reporting period and a summary of your credits. Below this you will see a detailed table of your previously entered Continuing Competence activities.

## **Deleting a previously submitted learning activity:**

• Click the blue pen icon under the "Edit" column on the right hand side of your Continuing Competence entries table. **This icon will only appear if you are in the Details view of the table.**

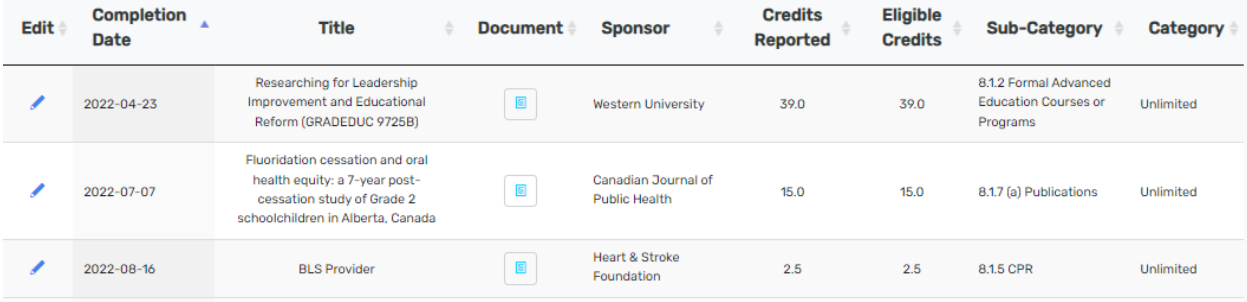

Once you click the pen icon for a specific learning activity under the Edit column, you will be taken to the Update Continuing Competency form in a new tab.

## **To delete the activity you selected, choose the "Void" option in the form.**

- At the bottom of the form, select "Yes" to confirm that you would like to delete the record.
- Type your full name and click "Submit."

Return to your "Continuing Competence" tab in the Portal and refresh the page. Your changes will be reflected on this page.

## <span id="page-5-0"></span>PRACTICE HOURS: REQUEST FOR CORRECTION

Note: You are not able to enter or update Practice Hours for a **past reporting period.** For example, if your current three-year reporting period is 2020 – 2023, you cannot update your Practice Hours for the 2019 – 2020 permit year or earlier.

**The form to enter your Practice Hours for the** *current* **permit year is only available in the Renewal tab during the annual Renewal period each year.** The form to enter your Practice Hours for the 2022 – 2023 permit year will be available during the Renewal period in September and October 2023.

**To update or enter your Practice Hours for a past permit year within your current reporting period (e.g., November 1, 2021 – October 31, 2022, if that permit year falls within your current reporting period),** use the Request for Practice Hours Correction form in the "Practice Hours" tab.

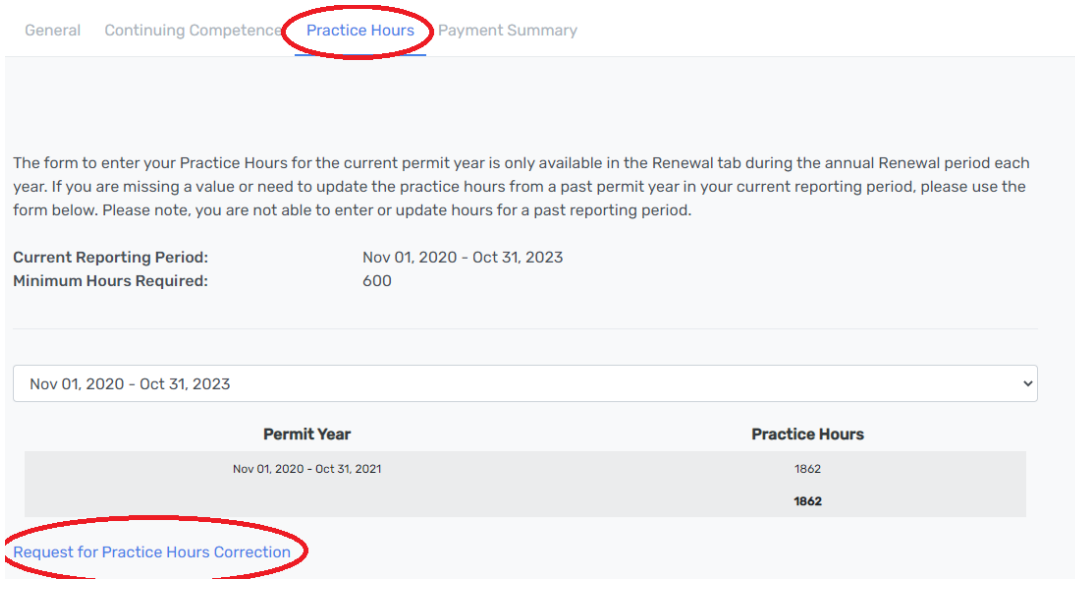

**If your reporting period is 2022-2025 or 2023-2026:** You will not see any previously submitted Practice Hours. Instead, the information in this tab will read, "You Have not Entered Any Records Yet." You will submit your 2022-2023 Practice Hours when the Renewal period opens in fall 2023.

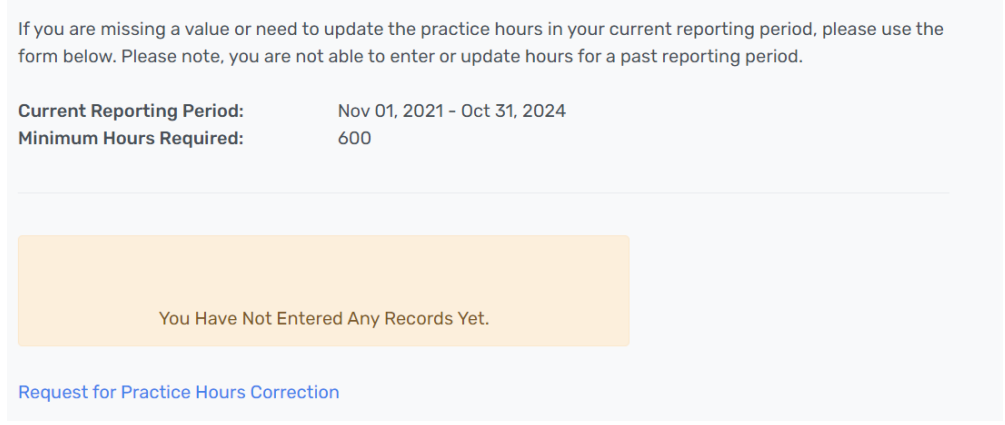

# <span id="page-6-0"></span>VULNERABLE SECTOR CHECK (VSC)

You can view the final year of your reporting period and VSC requirements by clicking on the **VSC** tab.

## <span id="page-7-0"></span>IF YOU ARE IN THE FINAL YEAR OF YOUR REPORTING PERIOD

The page in the VSC tab will list the final year of your reporting period and a link to the Registration and Renewal Policy.

If you are required to submit a VSC this year, you will see the green status bar and a box that reads, "You are required to submit a Vulnerable Sector Check."

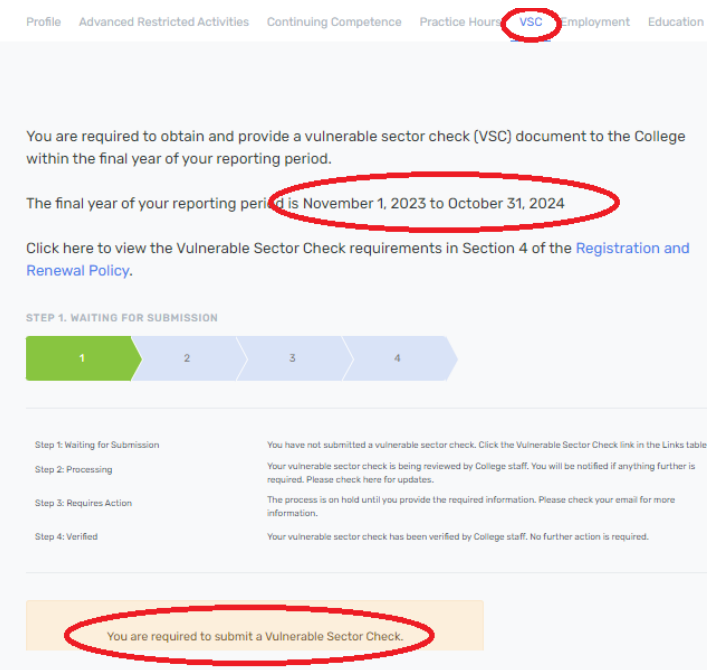

To submit your VSC, click the "Vulnerable Sector Check" link at the bottom of the Links table on the right-hand side of any page in the Portal.

#### Links

- **图 Registrant Portal How-To Guide**
- **图 Renewal How-To Guide**
- **E** Portal Tips
- **图 Name Change Request Form**
- **图 Email Change Request Form**
- **图 Update Registrant Contact**
- **图 Update Education Information**
- 图 Add Employment Information
- **图 Update Other Professional Registrations**
- **图 Cancel My Registration**
- E Letter of Good Standing Request Form
- Advanced Postricted Activity Authorization Form

#### 图 Vulnerable Sector Check

## **Submitting your Vulnerable Sector Check Form**

The VSC form will open in a new tab once you click the Vulnerable Sector Check link in the links list.

The VSC form cannot be saved and must be completed in one sitting. Have your VSC document ready and saved on your device before you begin so you can upload it to the form.

Your VSC must be:

- Issued within Canada
- Issued within the last year of your three-year reporting period (November 1 to October 31)
- Clear and legible
- Not password-protected
- Not a criminal record check

Your registration number, name, email address, and reporting period will be listed in the form and cannot be changed.

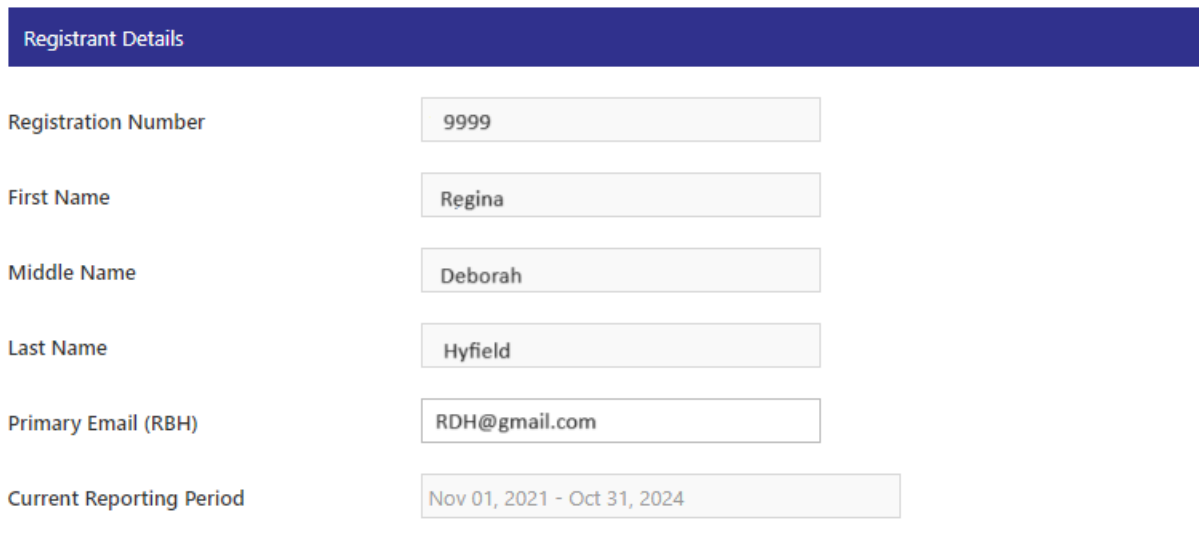

Select the issue date of your VSC using the calendar drop down menu.

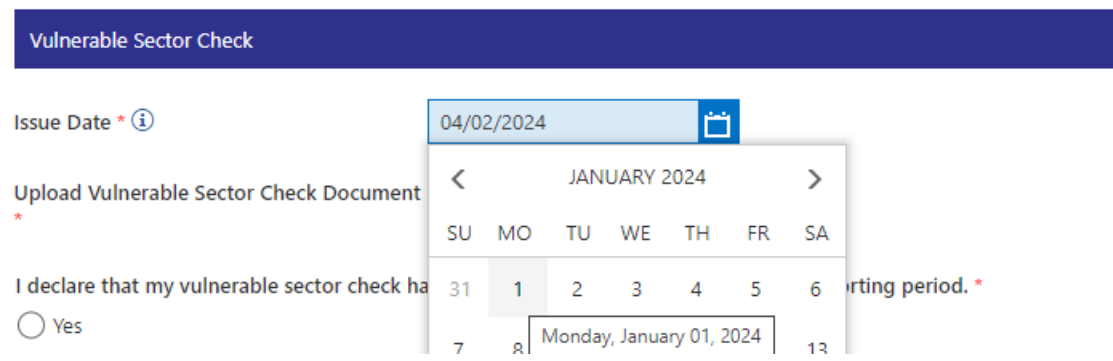

In most cases, the issue date will be at the bottom of the form or letter, next to the name or signature of the person who completed the check. However, checks from the Calgary Police Service have the issue date at the top of the letter.

You must select "Yes" to declare that your VSC was issued within the last year of your reporting period.

<span id="page-9-0"></span>IF THERE WERE NO POSITIVE FINDINGS (E.G., CRIMINAL RECORDS) ON YOUR VSC Select "No" to answer the question, "Were any records or findings identified on your vulnerable sector check?"

If there are no positive findings on your VSC, and you have never informed the College previously of any records, you answer will be "No" to the question, "Has the College previously been informed of any of your records or findings in the past?"

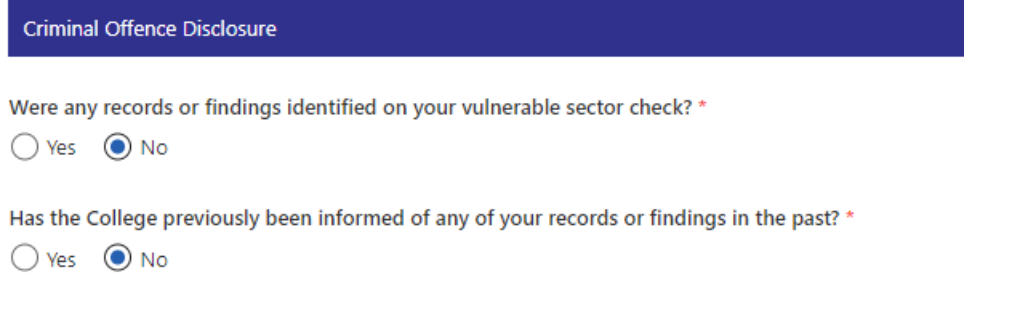

Enter your full name into the Signature Box as your electronic signature.

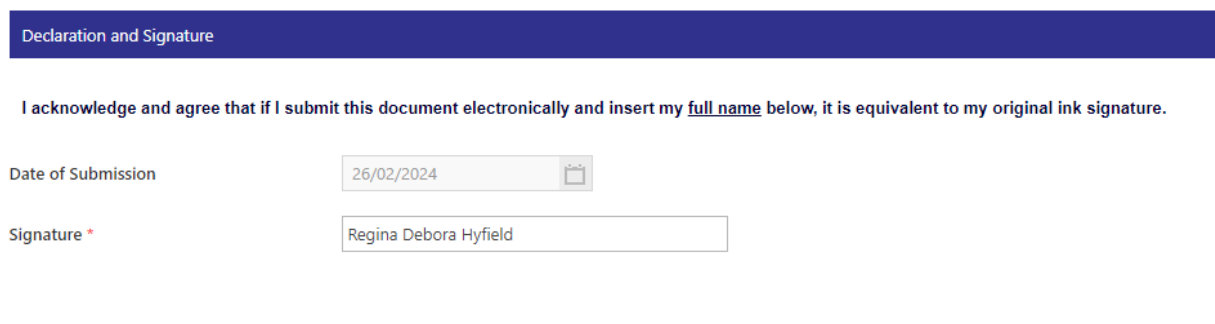

Click "Submit" to submit the form to the College.

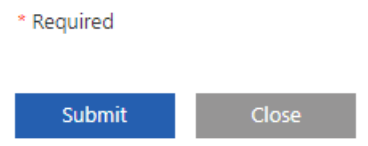

Once you have submitted the form, refresh your VSC tab in the Portal. You will see that your VSC has been submitted and you are now on Step 2: Processing. This means that your VSC will be reviewed by College staff.

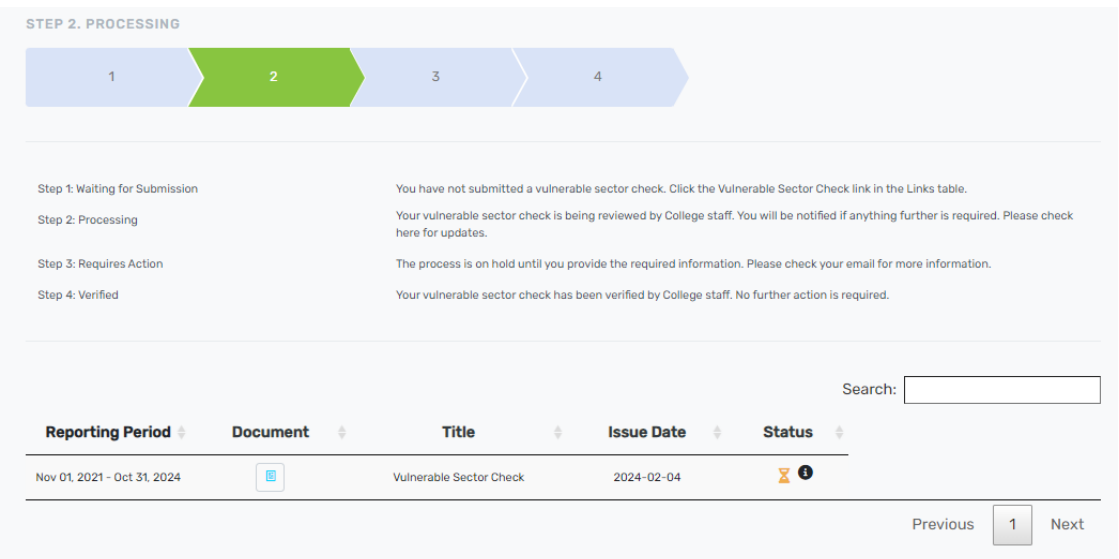

If any additional information is required from you, College staff will pass your form back to you. You will be able to access your form and resubmit it from the Registrant Portal.

Once your form has been reviewed and verified by College staff, it will show as Verified in the VSC tab.

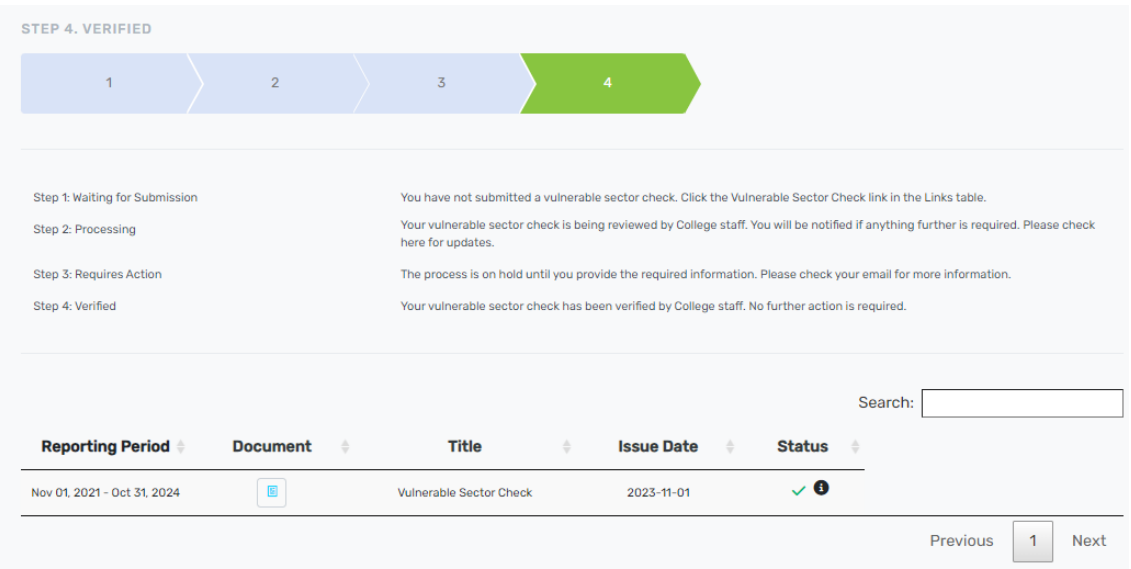

<span id="page-10-0"></span>IF THERE ARE POSITIVE FINDINGS (E.G., CRIMINAL RECORDS) ON YOUR VSC

Select "Yes" to answer the question, "Were any records or findings identified on your vulnerable sector check?"

If you did previously inform the College about your records (e.g., on your Renewal declaration), select "Yes" to the question, "Has the College previously been informed of any of your records or findings in the past?" If this is the first time you have informed the College of your records, select "No."

Provide complete answers to the additional questions that pop-up when you select "Yes" to the question about records or findings. **All questions are mandatory.**

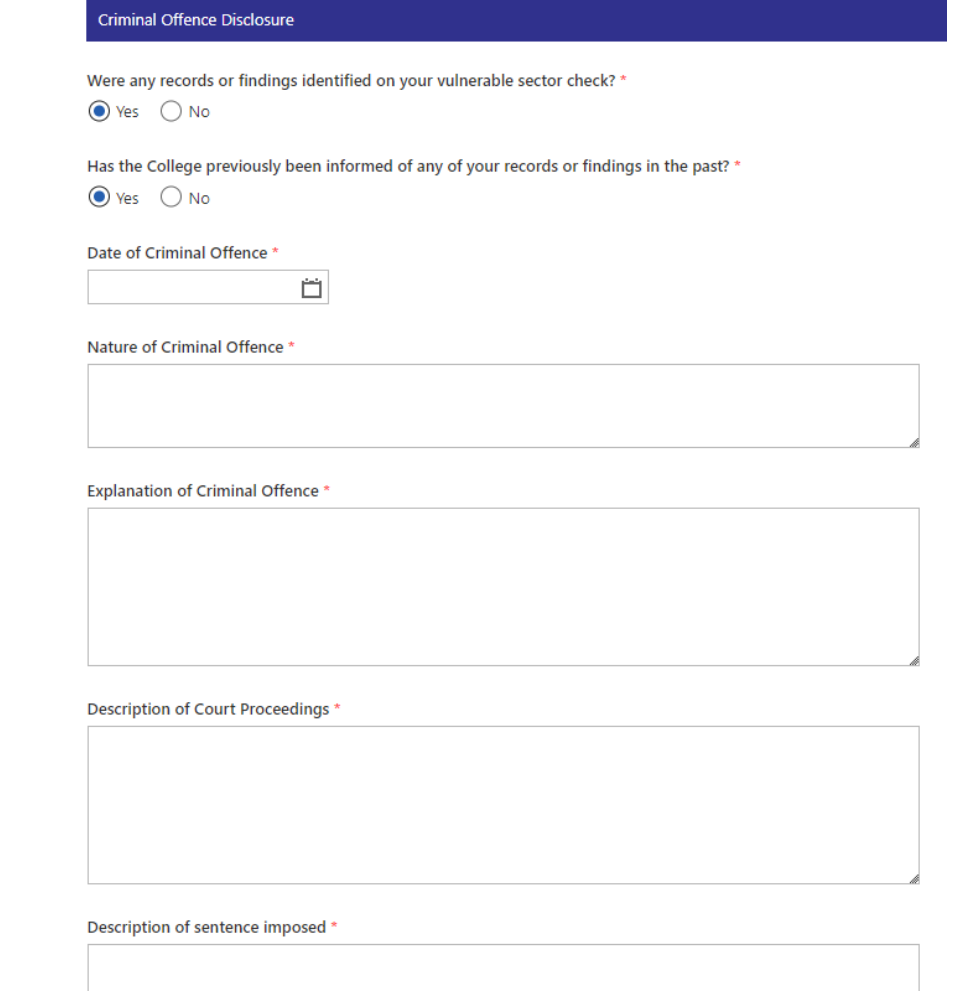

If you have additional documents related to your records (e.g., court transcripts, letter from a psychologist), upload these documents into the form.

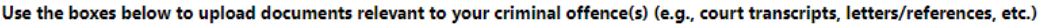

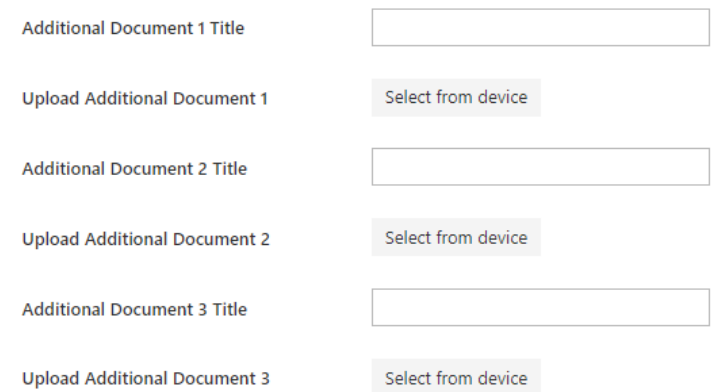

Enter your full name into the Signature Box as your electronic signature.

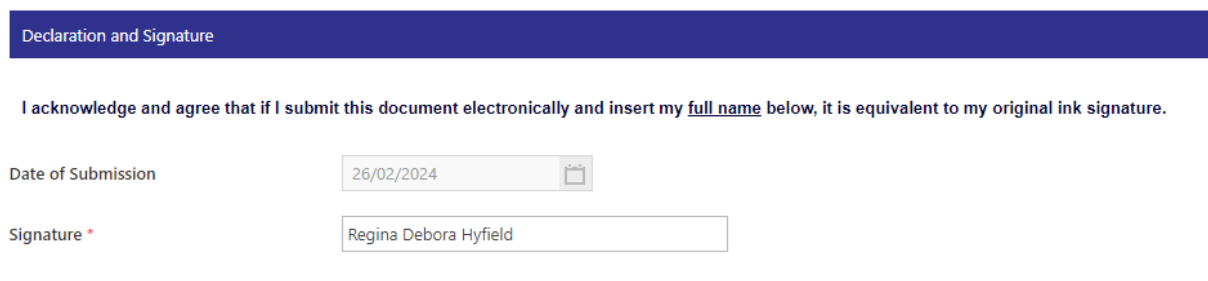

÷,

Click "Submit" to submit the form to the College.

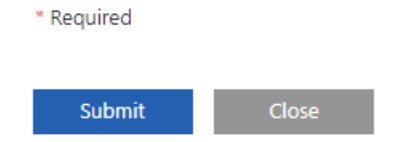

Once you have submitted the form, refresh your VSC tab in the Portal. You will see that your VSC has been submitted and you are now on Step 2: Processing. This means that your VSC will be reviewed by College staff.

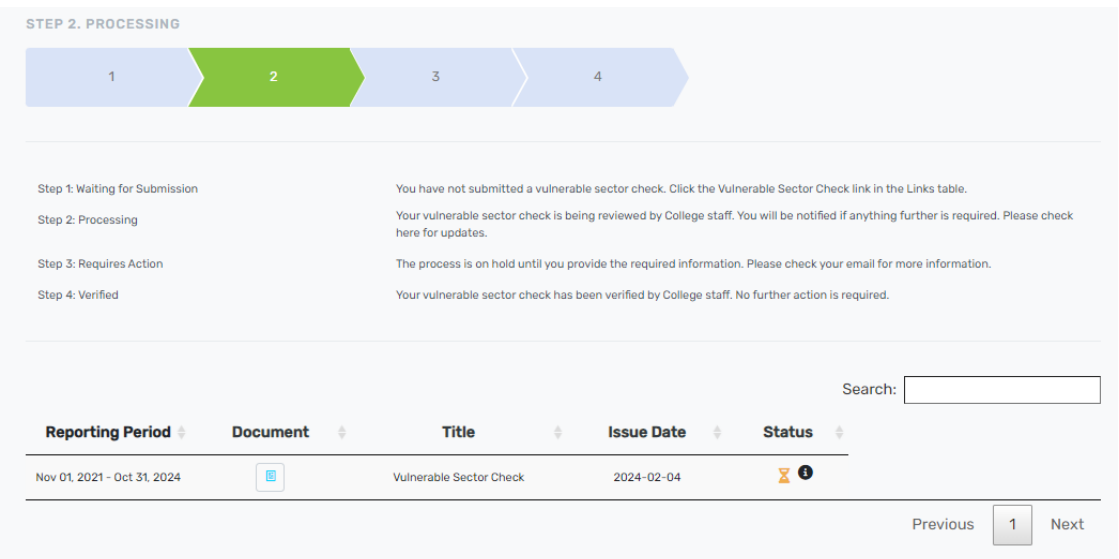

If any additional information is required from you, College staff will pass your form back to you. You will be able to access your form and resubmit it from the Registrant Portal.

Once your form has been reviewed and verified by College staff, it will show as Verified in the VSC tab.

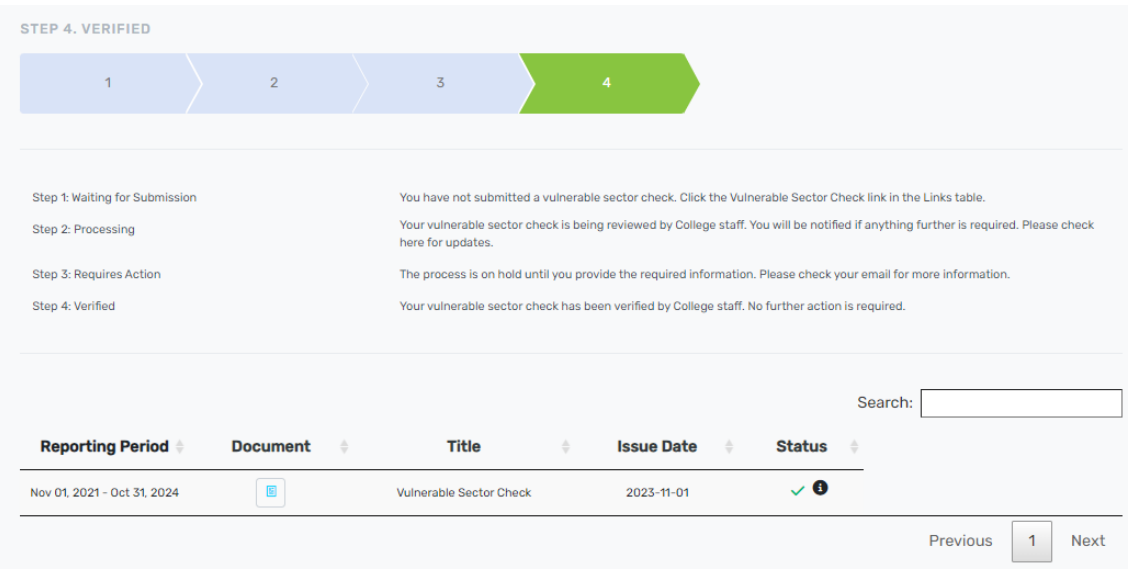

## <span id="page-13-0"></span>IF YOU ARE *NOT* IN THE FINAL YEAR OF YOUR REPORTING PERIOD

The page in the VSC tab will list the final year of your reporting period and a link to the Registration and Renewal Policy. If you are *not* in the final year of your reporting period, you will see a yellow box indicating that you are not required to submit a vulnerable sector check at this time.

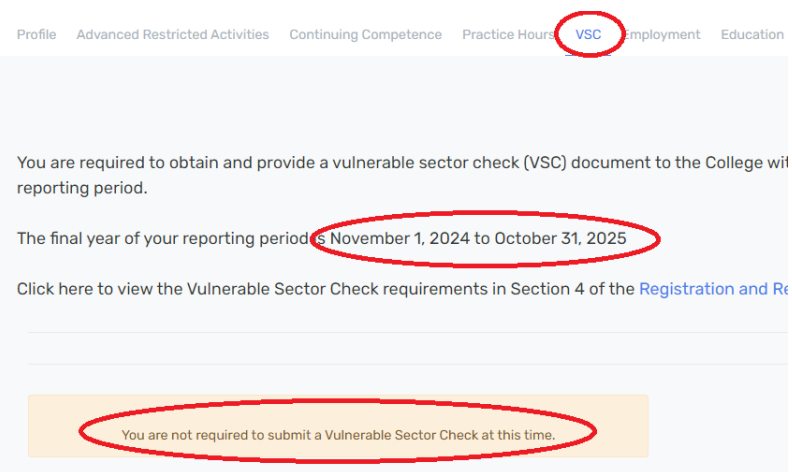

You may see a link for the Vulnerable Sector Check form in the Links list on the right hand side of any page in the Portal. This does not mean you are required to submit the form.

If you are not in the final year of your reporting period, the link to the form will open, but you will not be able to submit the form.

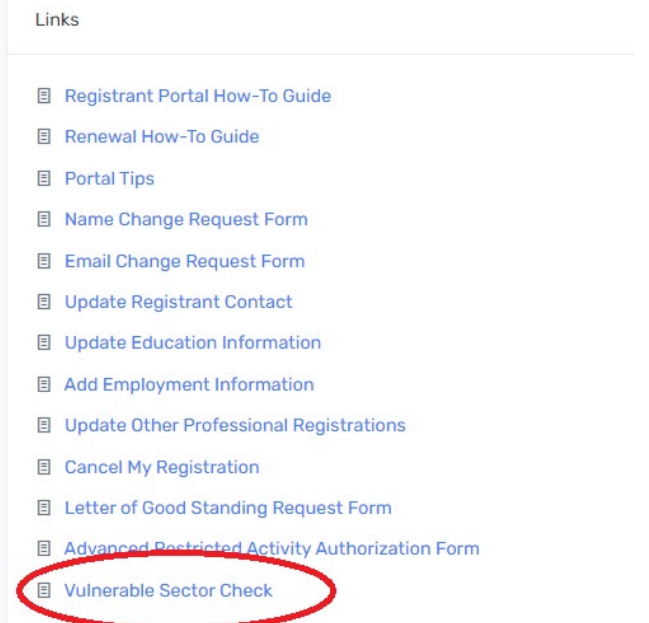

# <span id="page-15-0"></span>PROFESSIONAL LIABILITY INSURANCE (PLI)

You can view previous PLI policies and upload new policies by clicking on the **PLI** tab.

In the tab, you will you see a button to "Upload New Professional Liability Insurance Certificate." Underneath that will be a table of your existing PLI entries. These entries will be listed from newest to oldest.

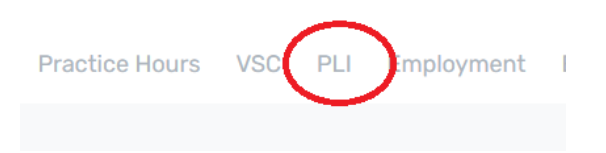

Any of your PLI policies that were reviewed by staff at registration or renewal will have a green "Verified" status. Entries from 2022 or later will have a blue document button, which you can click to view your past policy document.

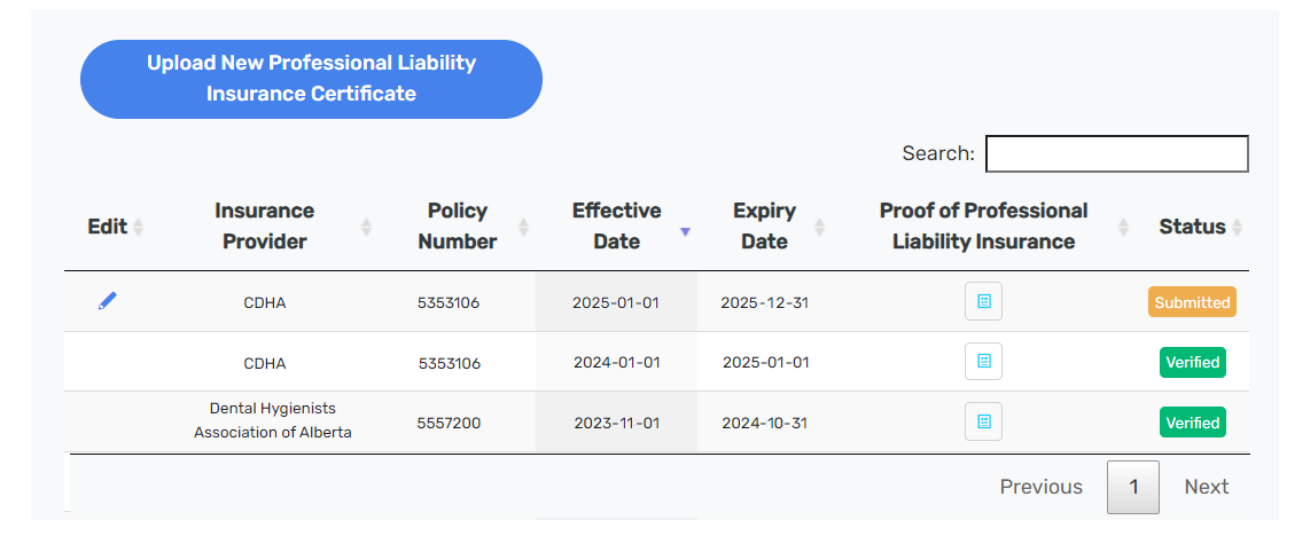

**To add a new PLI policy:** Click the blue "Upload a New Professional Liability Insurance Certificate" button above the table. Your PLI for the entirety of the upcoming permit year (November 1 to October 31) must be uploaded using this form prior to beginning your Renewal form each year.

In the PLI form, your name, registration number, and email address will autopopulate. After you view the examples of acceptable proof of insurance shown in the form, you can enter the information for your upcoming policy. Type the name of the

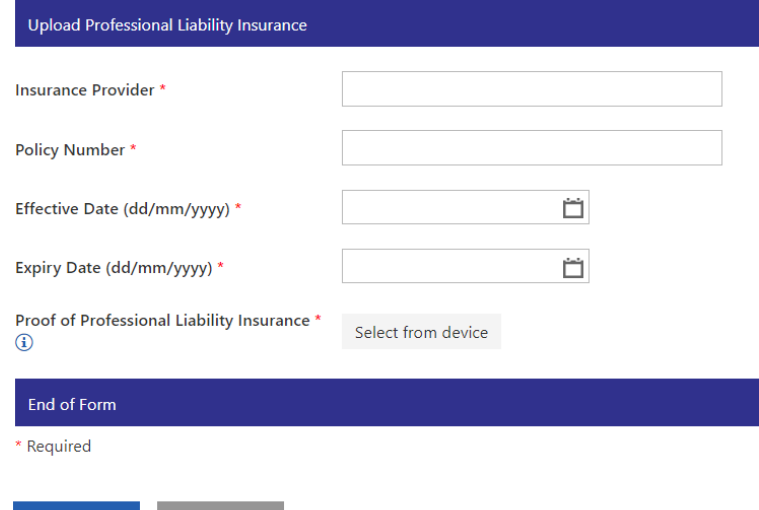

insurance provider and policy number. Ensure that when you enter the Effective Date and Expiry Date, you enter the dates listed on the policy, not the date that you are filling out the form.

Upload a clear, legible insurance policy document that shows your full name, the policy start and end dates, the policy number, and the coverage amount. Read the Registration and Practice Permit Renewal [Policy](https://www.acdh.ca/public/download/files/224074) to ensure that your PLI entry and documents meet the requirements. Membership cards and receipts are not proof of professional liability insurance and will not be accepted.

Examples of acceptable PLI certificates:

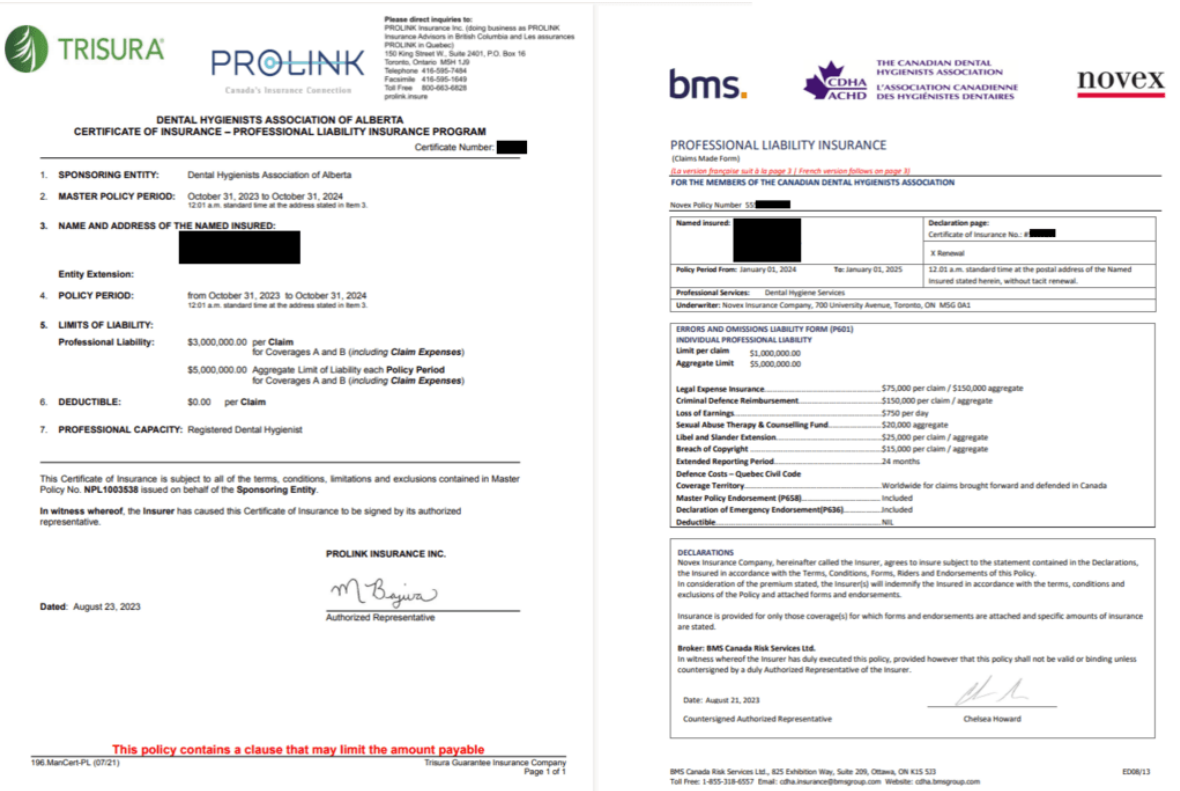

Once you have completed the form, click "Submit." Refresh the PLI tab in the Registrant Portal and you will see your new entry listed at the top of the table with a status of "Submitted."

**To edit an existing PLI entry:** Your PLI entries can only be edited before they have been verified or accepted at Renewal. To edit a PLI entry with the status of "Submitted," click the blue pencil icon at the beginning of the row. This will take you to the Professional Liability Insurance form. Update the policy information as necessary and click "Submit." Refresh the PLI tab in the Registrant Portal to see the changes to your policy entry.

## <span id="page-16-0"></span>EMPLOYMENT

You can view the employment information that the College has on file for you by clicking on the **Employment** tab.

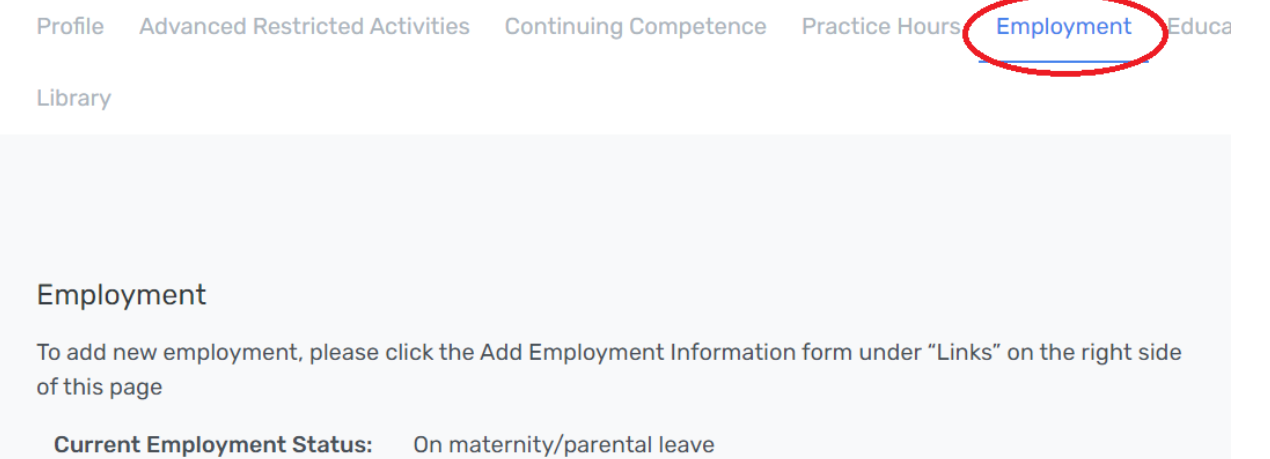

You will see the *Active* Employment Records table, which will list your self-reported current places of employment. Below that, you will see the *All* Employment Records, which will list both current and previously reported places of employment.

To edit an employment entry, scroll to the far right side of the table until you see the "Edit" column. You may need to scroll across your screen to see this column. The blue pen icon under this column is clickable and will take you to an editing form in a new window.

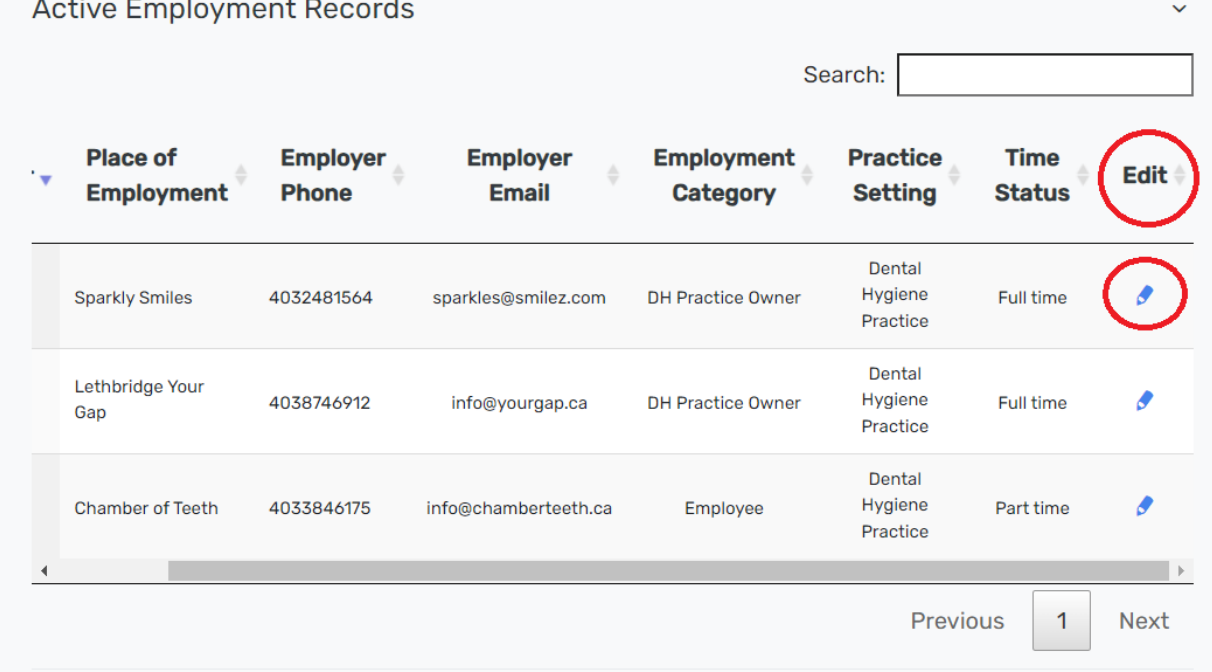

To add a new employer, click the "Add Employment Information" link on the Links list on the right-hand side of the page.

Once you are in the Employment Information form, you can begin editing, adding, and deleting employment information.

Input the following information for each employment record:

- If it is a current employer.
- If it is your primary employer. **Note: You can only select ONE primary employer. If you are deleting a record, do NOT select that record to be your primary employer.**
- The full address of the employer, including city, province or state, postal or zip code, and country.
- The contact information of the employer, including phone and email.
- The type of practice setting.
- Whether your employment was/is full-time, part-time, or other.
- Your start date, and if applicable, end date. **Note: The end date for a place of employment is not required if you are currently employed there and have indicated that it is a current employer.**

You may see duplicate employment records due to a past technical error. You can delete a duplicate entry by selecting "Yes" in the "Delete Record?" column. Ensure that the records you are deleting are not your Primary employer.

Once you have entered the correct required information for each employer, type your name in the Signature box at the bottom of the page and click "Submit."

If you receive an error message, correct the identified errors before attempting to Submit again.

Once you have successfully submitted the form, return to the Registrant Portal and refresh your **Employment** tab. Your changes should be displayed right away in this tab.

## <span id="page-18-0"></span>EDUCATION & OTHER PROFESSIONAL REGISTRATIONS

**You can view the education information that the College has on file for you by clicking on the Education & Other Professional Registrations tab.** You can also view the **professional registration** 

Links

- 目 Portal Tips
- **E** Name Change Request Form

**E** Registrant Portal How-To Guide

目 Renewal How-To Guide

- **E** Email Change Request Form
- **国** Update Registrant Contact
- 目 Update Education Information
- **国 Add Employment Information**
- **B** Update Other Professional Registrations
- **E** Cancel My Registration
- **E** Letter of Good Standing Request Form
- 目 Advanced Restricted Activity Authorization Form

**information** that the College has on file for you in this tab. To see instructions for viewing and editing professional registration information, continue reading this guide.

If you do not immediately see educational records listed, you may need to select the arrows on the right hand side of the page to expand each section.

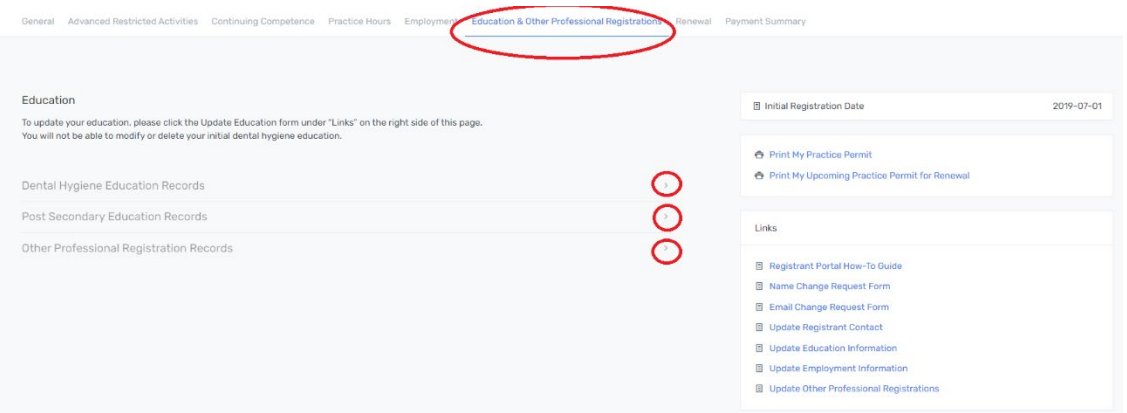

#### Review the information listed.

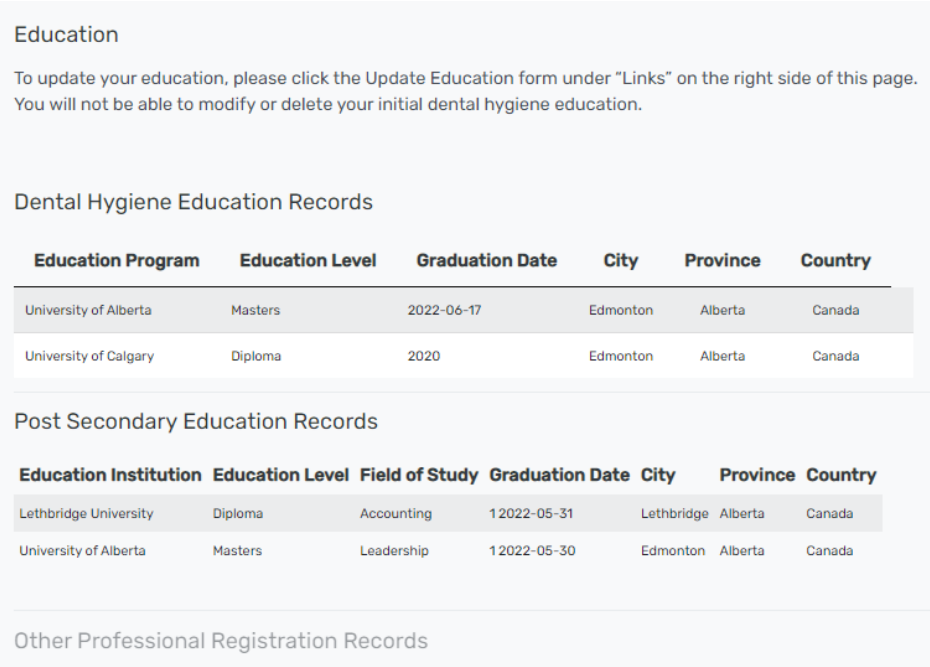

If this information in this tab is incomplete or out of date, click on the **Update Education Information**  link on the right hand side of the page.

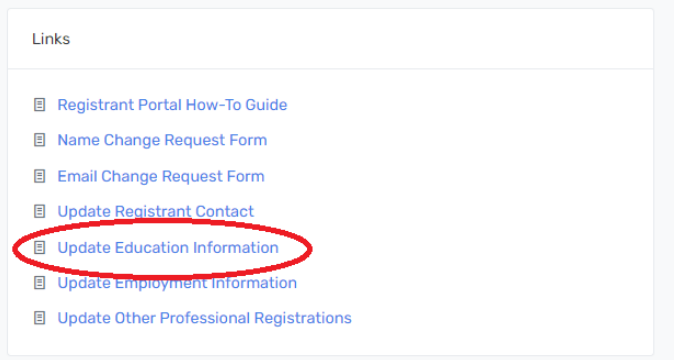

Once you are in the Education Information form, you can begin editing, adding, and deleting your education information.

**Note: You cannot edit the entry for the Dental Hygiene Education which was used as the basis for your initial registration with the College.** For example, if you were granted registration based on your dental hygiene diploma, you will not be able to edit the entry for that diploma. If you need any corrections to be made to this information, please info [info@crdha.ca.](mailto:info@crdha.ca)

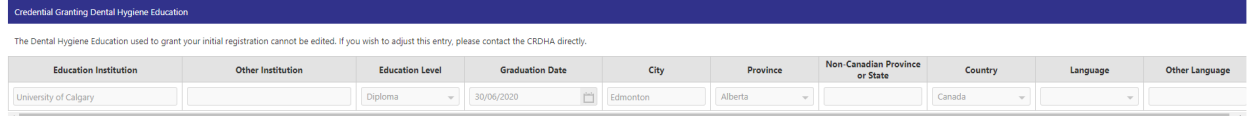

Begin by selecting whether you would like to update your Dental Hygiene Education, other Post Secondary Education, or both types of education.

**To edit an existing record,** enter the necessary updates in the appropriate column. In order to submit the form, you must enter the required information for any box or button with a red star indicating that it is required.

**To delete an existing record,** select "Yes" under the "Delete Record?" column. **Note: The form will require you to fill out complete information for records that you are deleting.**

**To add an existing record,** click the "Add Additional Dental Hygiene Education" button or "Add Additional Post Secondary Education" button under the appropriate table. Fill out all the required fields for the new entry.

Once you have entered the correct required information for each education record, type your name in the Signature box at the bottom of the page and click "Submit."

If you receive an error message, correct the identified errors before attempting to Submit again.

Once you have successfully submitted the form, return to the Registrant Portal and refresh your **Education & Other Professional Registrations** tab. Your changes should be displayed right away in this tab.

You can also view the **professional registration information** that the College has on file for you in this tab. If you do not immediately see any records listed, you may need to select the arrows on the right hand side of the page to expand each section.

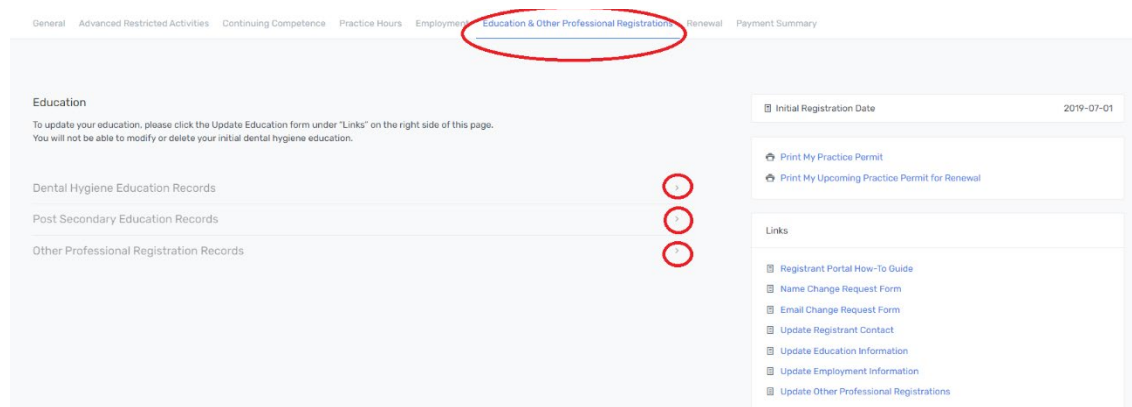

#### Review the information listed.

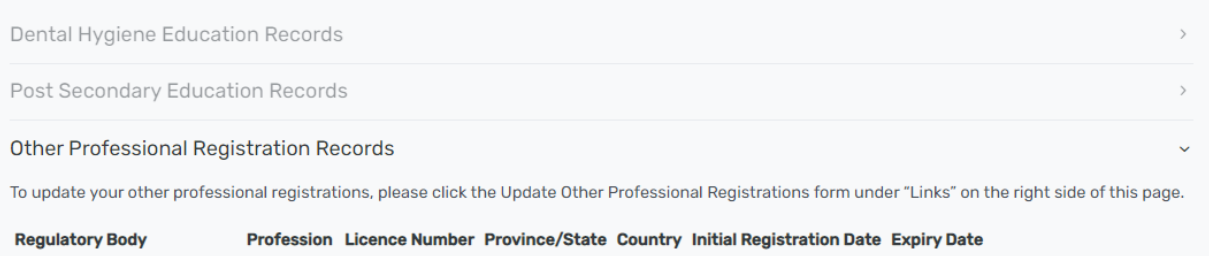

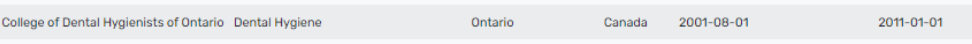

Links

- **E** Registrant Portal How-To Guide
- **E** Renewal How-To Guide
- **目 Portal Tips**
- **E** Name Change Request Form
- **E** Email Change Request Form
- **B** Update Registrant Contact
- **B** Update Education Information
- 目 Add Employment Information
- Update Other Professional Registrations
- **E** Cancel My Registration
- E Letter of Good Standing Request Form
- **E** Advanced Restricted Activity Authorization Form

If this information in this tab is incomplete or out of date, click on the **Update Other Professional Registrations** link on the right hand side of the page.

Once you are in the Other Professional Registration form, you can begin editing, adding, and deleting your professional registration information. **Do not list your registration or membership with CRDHA, CDHA, and/or DHAA.**

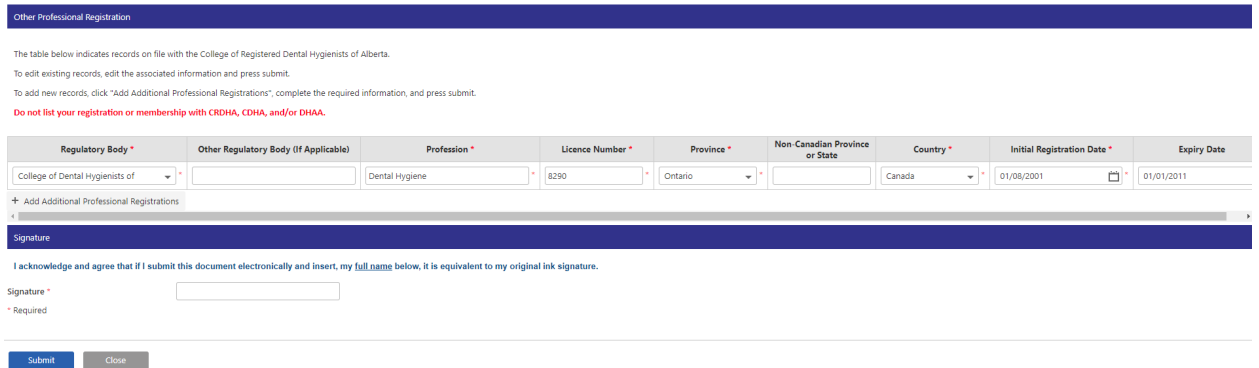

**To edit an existing record,** edit the associated information, ensuring that you fill out all required information marked with a red star.

**To add a new record,** click "Add Additional Professional Registrations", ensuring that you fill out all required information marked with a red star.

If you receive an error message, correct the identified errors before attempting to Submit again.

Once you have successfully submitted the form, return to the Registrant Portal and refresh your **Education & Other Professional Registrations** tab. Your changes should be displayed right away in this tab.

## <span id="page-23-0"></span>PAYMENT SUMMARY: ACCESSING YOUR TAX RECEIPTS

**Click the "Payment Summary" tab to view your tax receipts.** Click the blue icon under the "Tax Receipt" column to view a PDF version of your tax receipt.

Please note that this section provides **a record of Renewal payments** from previous years. If you paid an *initial registration fee* in 2022, it will not appear in this section.

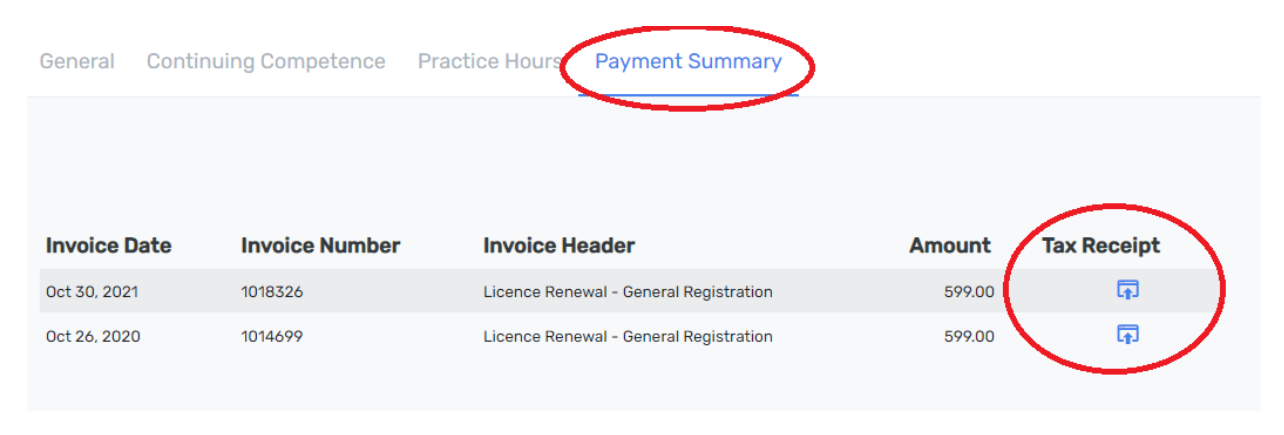

## <span id="page-23-1"></span>PRINTING YOUR PRACTICE PERMIT

The link to print your Practice Permit is available above the Links box on any tab in the Portal.

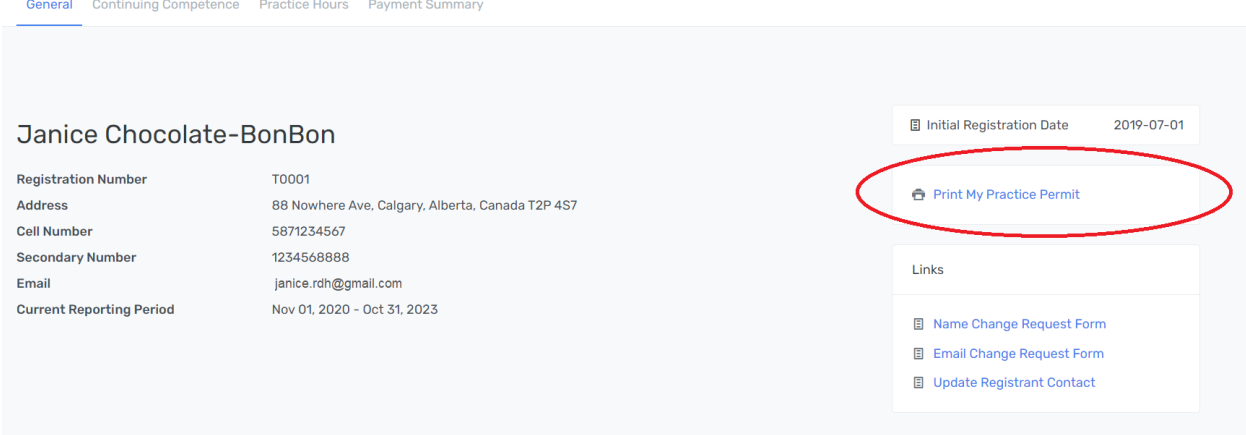

Click the "Print My Practice Permit" link to be taken to a PDF version of your permit. From here, you can view and print your permit.

# <span id="page-24-0"></span>UPDATING YOUR PERSONAL INFORMATION

Update your personal information with the College by using the three forms in the Links section on the right-hand side of any tab. Please do not email the College to update your personal information.

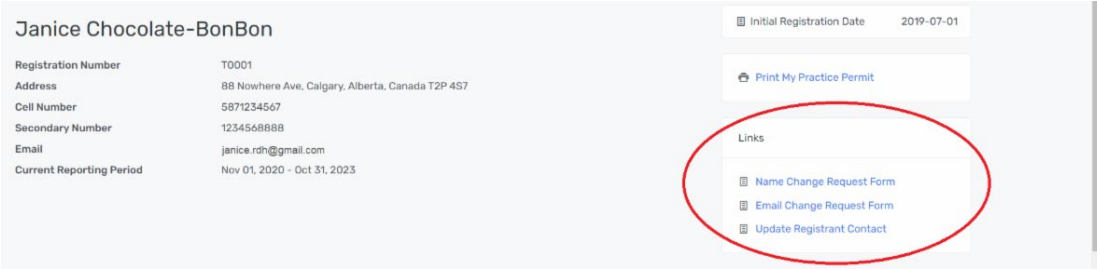

**Name Change Request Form:** Fill out this form if you require an update to the name that the College has on file for you. Documentation showing proof of your name change will be required. You will be notified when the form is approved and the change goes into effect

**Email Change Request Form:** Fill out this form if you require an update to the e-mail address that the College has on file for you. You will be notified when the form is approved and the change goes into effect.

**Update Registrant Contact Form:** Fill out this form to change the address or phone number that the College has on file for you. These changes will be automatically made in the Portal once you have submitted the form.

## <span id="page-24-1"></span>REQUESTING A LETTER OF GOOD STANDING

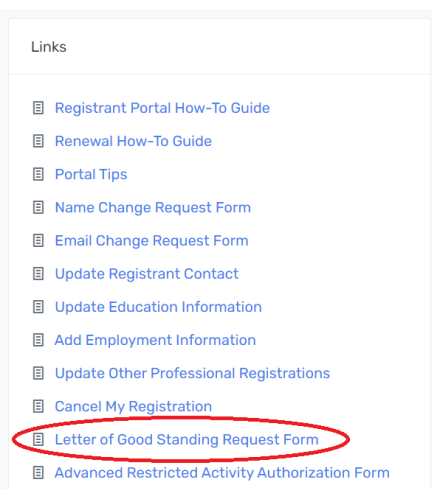

To request a Letter of Good Standing from the College, click the "Letter of Good Standing Request Form" on the Links list on the right hand side of any page in the Portal.

The form will open in a new window. Verify the Registrant Details that autopopulate in the form. These cannot be edited in the form.

Select whether the Letter of Good Standing will be send to yourself, the applicant, or a regulatory body or institution. If you select "Regulatory Body or Institution," you will be asked to select the institution from a drop-down menu and select whether they require us to use their form.

### Then, type your full name in the Signature box.

You will receive a copy of the completed letter of good standing.

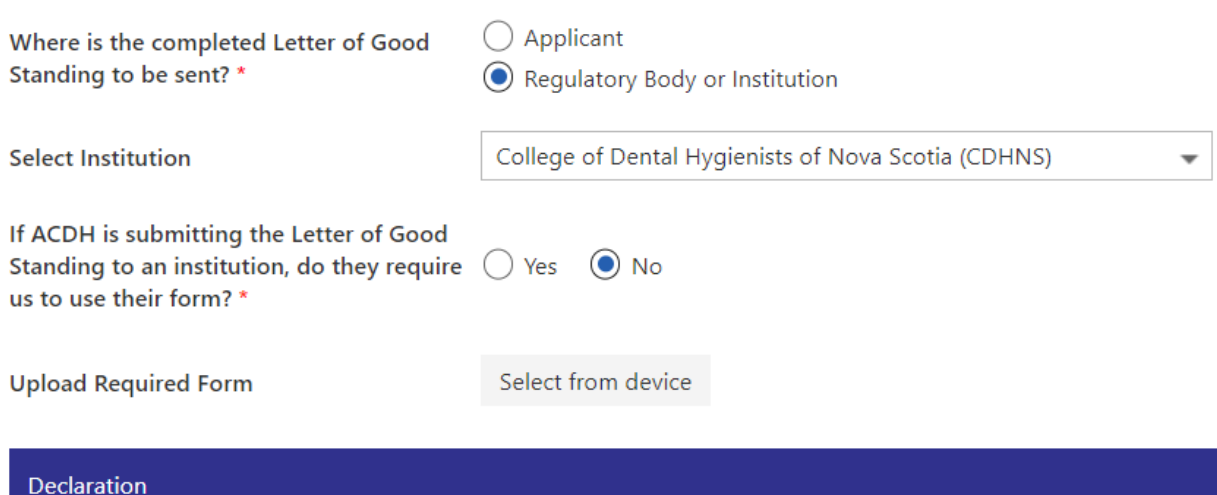

By completing this request form and providing payment, you are consenting to the disclosure of information relate third party you identify in your request.

This information is provided pursuant to the Health Professions Act (the Act) and includes:

- . Names we have on file for you
- The date you were first registered with ACDH and any expiry date(s)
- Whether your practice permit was suspended or cancelled
- If there were conditions on your practice permit
- If directions had been made to cease providing professional services under the Act
- If a professional conduct hearing has been held or scheduled respecting your conduct
- If there are ongoing or current proceedings with respect to any professional conduct complaints against you

#### I acknowledge and agree that if I submit this document electronically and insert, my full name below, it is a

Signature \*

Janice Chocolate-BonBon

Click "Submit" at the bottom of the form. **Ensure that you browser allows for pop-ups so that you can be taken to the payment page after clicking "Submit."** 

## <span id="page-26-0"></span>ACCESSING LIBRARY DOCUMENTS

To access documents, click the Library tab in the Portal.

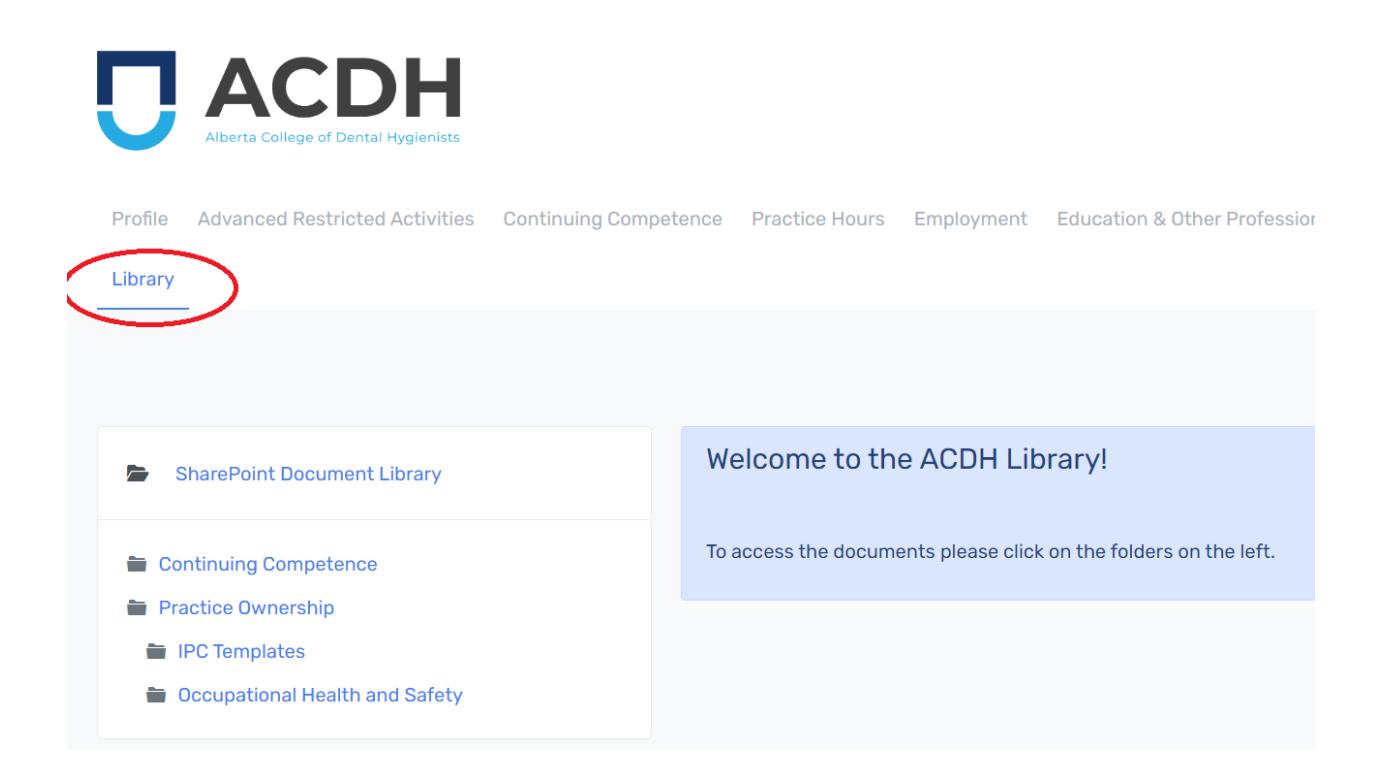

The folders on the left-hand side of the page contain links to relevant documents for registrants to read and download. Click each folder to see the documents contained within it. Click the download button to download a document, and the eye button to view it in your browser.

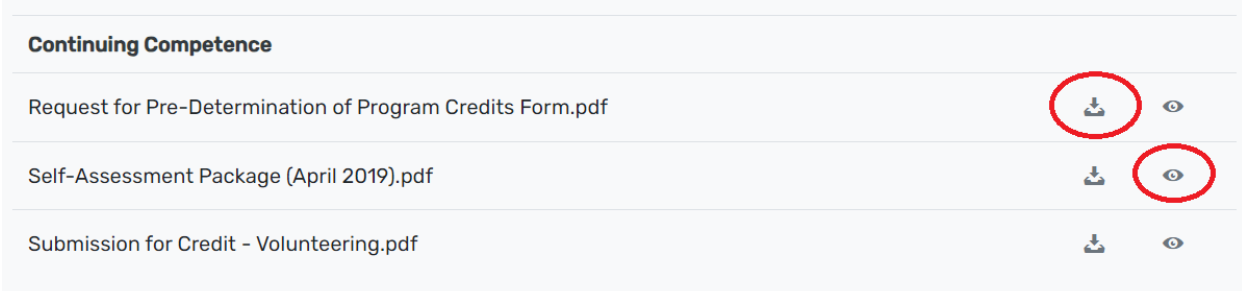